# FutureNet MA-810

ユーザーズガイド

Version 1.0.1

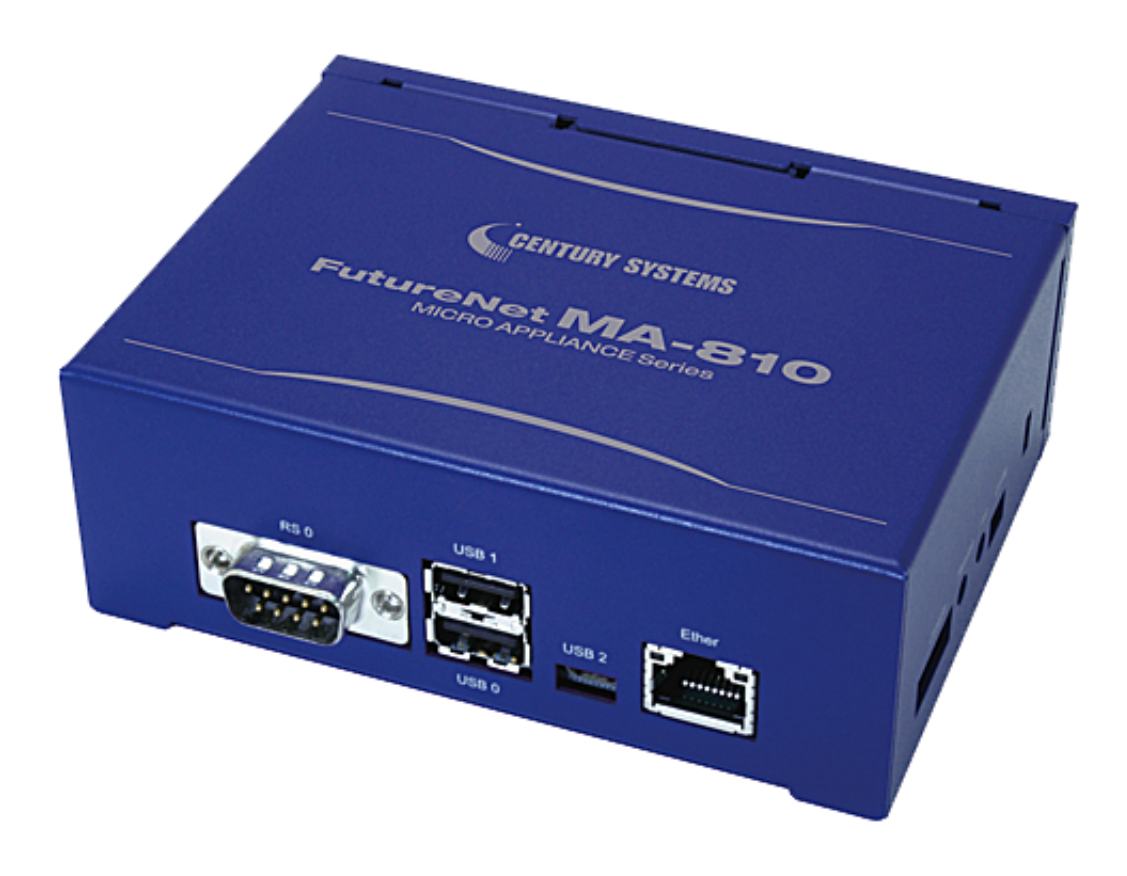

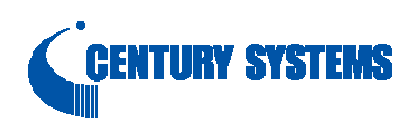

#### はじめに

<span id="page-1-0"></span>このたびは本装置をご購入いただきまして、誠にありがとうございます。

本書には、本装置を安全に使用していただくための重要な情報が記載されています。ご使用の前に本書を よくお読みになり、正しくお使いいただけますようお願い致します。

特に、本書に記載されている「安全にお使いいただくために」をよく読み、理解されたうえで本装置をご使用 ください。

また、本書は本装置の使用中、いつでも参照できるように大切に保管してください。

#### ■ご注意

本書の内容の一部または全部を無断で転用、転載しないようお願いいたします。

- (2) 本書の内容および製品仕様、外観は、改良のため予告なく変更することがあります。
- (3) 本装置の仕様は日本国内向けとなっておりますので、海外ではご利用できません。 This equipment is designed for use in Japan only and cannot be used in any other country.
- (4) 本書の作成にあたっては万全を期しておりますが、本書の内容の誤りや省略に対して、また本書の適用の 結果生じた間接損害を含め、いかなる損害についても責任を負いかねますのでご了承ください。
- (5) 製品の保証に関する規定については製品添付の製品保証書をご覧下さい。
- (6) 本製品にて提供されるファームウェアおよび本製品用として弊社より提供される更新用ファームウェアを、 本製品に組み込んで使用する以外の方法で使用することは一切許可しておりません。

### ■セキュリティの確保について

パスワードを設定しない、もしくはデフォルト・パスワードを使用する場合、ネットワーク上のだれからでも本装置 の設定をおこなうことができます。

セキュリティの面からは非常に危険なため、ユニークなパスワードを設定することを強く推奨します。

#### <span id="page-2-0"></span>■最新情報の入手について

当社では、製品に関する最新の情報(最新のファームウェア、マニュアルなど)を下記ホームページでご案内して います。

ぜひご活用下さい。

センチュリー・システムズ(株) FutureNet サポートデスク <http://www.centurysys.co.jp/support/>

また、本書について万一ご不審な点や誤り、記載漏れなど、お気付きの点がございましたら、下記までご連絡く ださい。

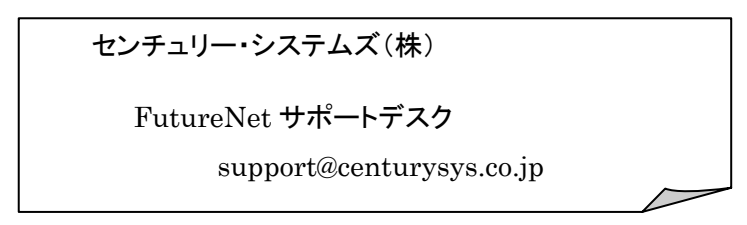

## ■商標について

「FutureNet」はセンチュリー・システムズ株式会社の登録商標です。 その他の商品名、会社名は、各社の商標または登録商標です。

# 目次

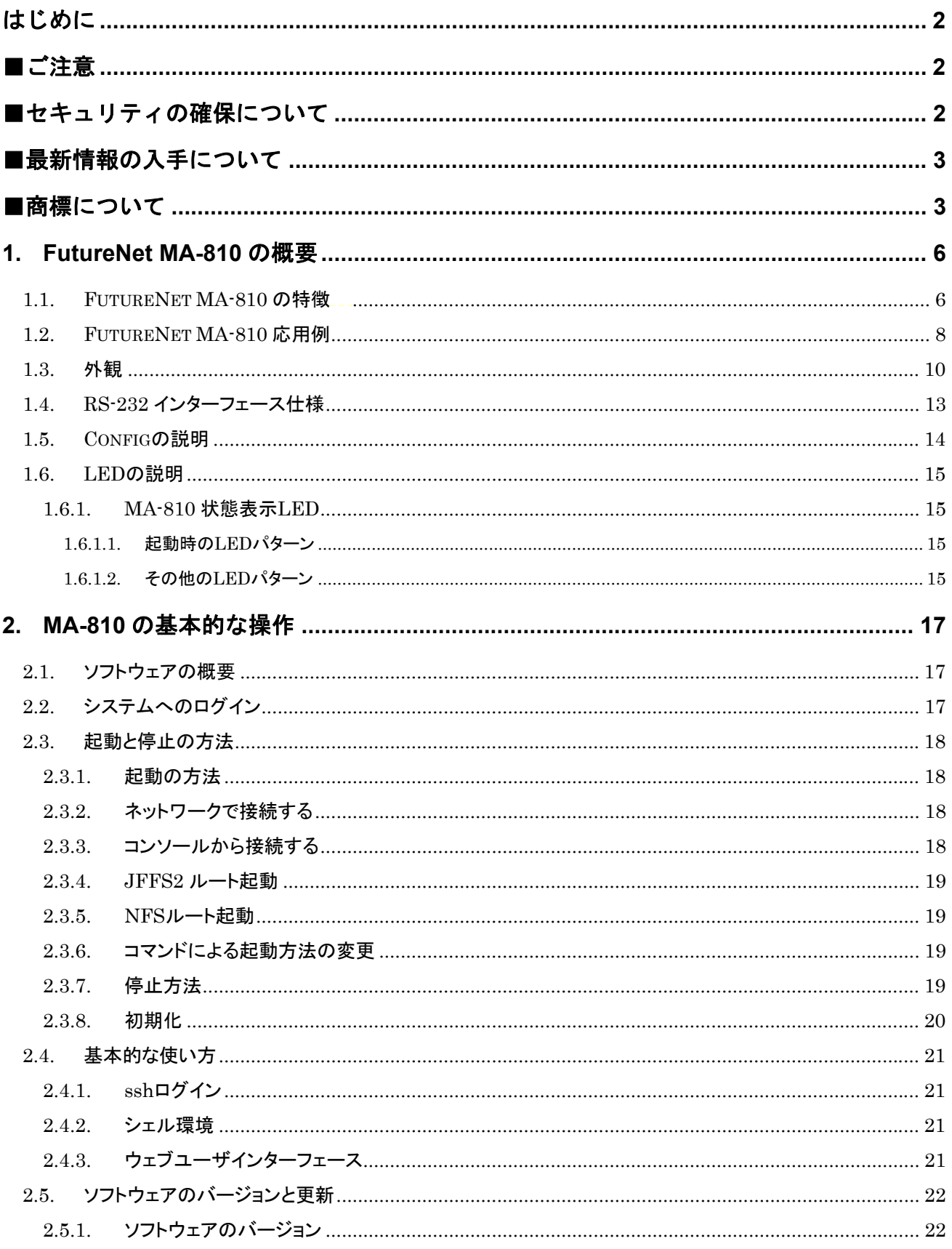

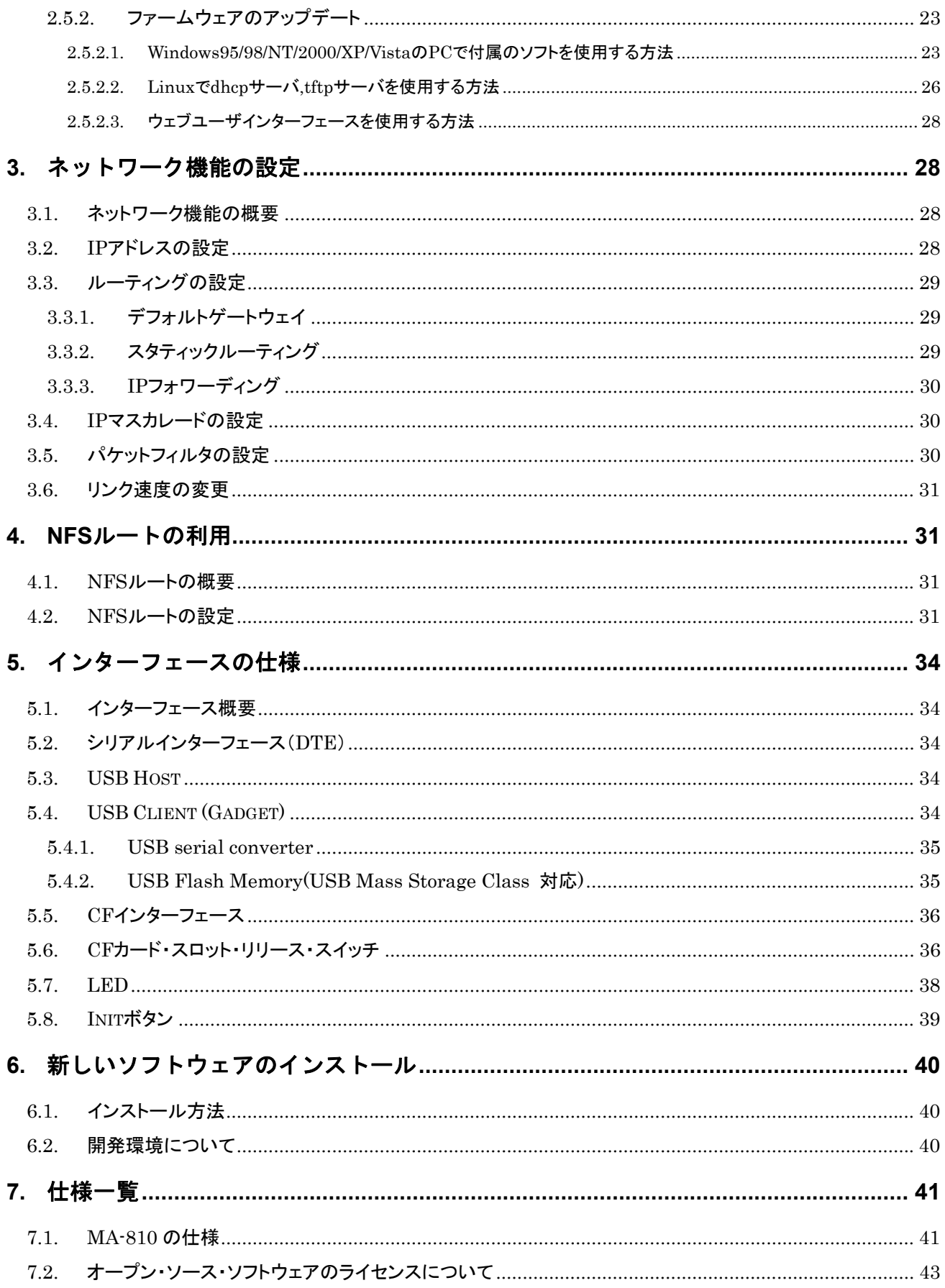

## <span id="page-5-0"></span>**1. FutureNet MA-810** の概要

### **1.1. FutureNet MA-810** の特徴

FutureNet MA-810 は、Linux アプリケーションを利用して様々な処理や制御に柔軟に対応できる超小型 Linux ボックスです。機器どうしを接続する際の通信装置として、またデータの一時保管、変換などの処理装置 として利用できます。イーサネットポート、RS-232、CF カード、USB2.0、USB OTGの各種インターフェースを標 準で実装し、同時に文庫本よりも小さいコンパクト・サイズを実現しました。

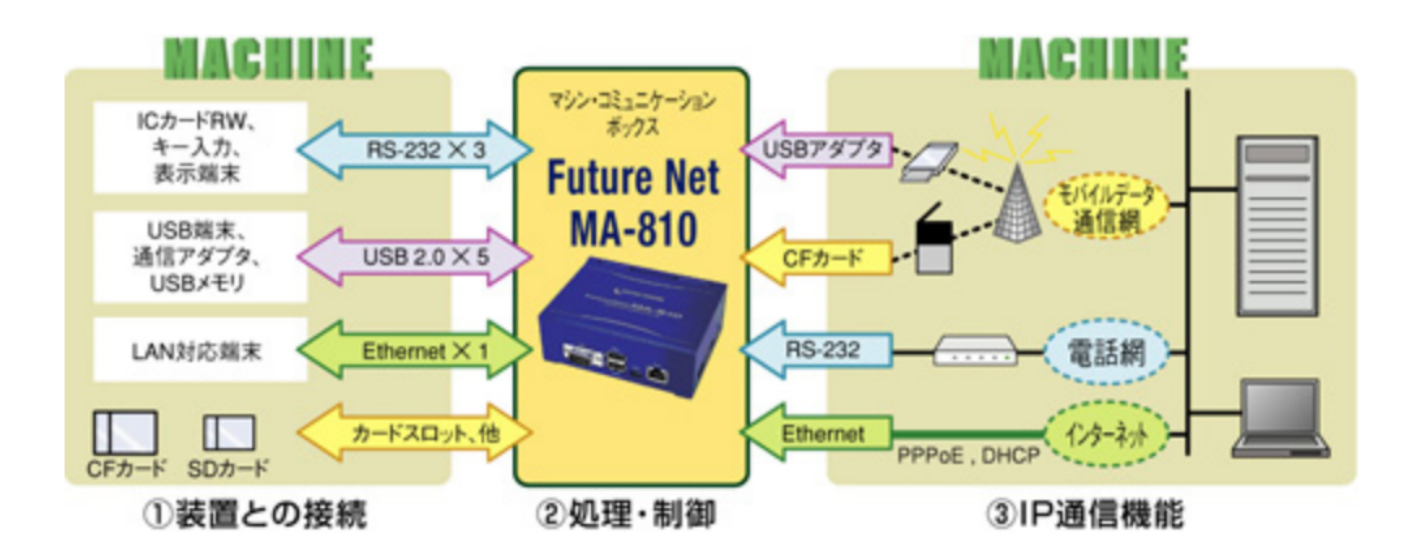

以下に MA-810 の特長をまとめます。

### 高性能

MA-810 は Freescale Semiconductor i.MX31(動作周波数 400MHz)高性能プロセッサを採用し、このクラス のマイクロサーバーとして最高の性能を発揮します。

#### 低消費電力

MA-810 は省電力 CPU や電源回路の最適化により約 7W(CF カード、USB 2 ポート、イーサネット使用、携帯 電話待機時の消費電力)という低消費電力を実現しています。ヒートシンクも必要とせず、ファンレスで動作する と共に高信頼性を確保し、24 時間 365 日の常時稼働が可能です。

#### ソフトウェア拡張性

MA-810 の OS には Linux (Kernel 2.6)を採用し、様々なアプリケーションやインターネットサービスを利用で きます。そのまますぐに Linux を起動し各種アプリケーションを実行できる他、独自のカスタマイズが行えるよう にコンパイラを含む開発環境も標準で提供しています。

## 多様な実装オプションの選択が可能

MA-810 では、様々な実装オプションをご用意しております。OEM や組込用途等において量産時には、必要の ない I/F を部品ごと削除することにより製品単価を抑えることもできます。

### カスタマイズサポート

センチュリー・システムズ(株)では FutureNet MA-810 上でのアプリケーション開発、ソフトウェアの移植、ドライ バソフトの開発、インターフェース基板の開発、および OEM に向けた製品化なども承ります。

## <span id="page-7-0"></span>**1.2. FutureNet MA-810** 応用例

MA-810 をベースにソフトウェアを追加することにより次のような応用が可能です。

## 遠隔監視サーバ

FutureNet MA-810 を使って IP ネットワーク経由で遠隔にある装置の監視・制御が行えます。また, MA-810 では単にデータを送受信するだけでなく、データの変換や集計、暗号化などの処理が可能です。さらに USB メモ リや USB ハードディスク、SD カード、CF メモリカードを利用することでデータの蓄積や選別の処理を可能なイン テリジェントなサーバとして利用できます。

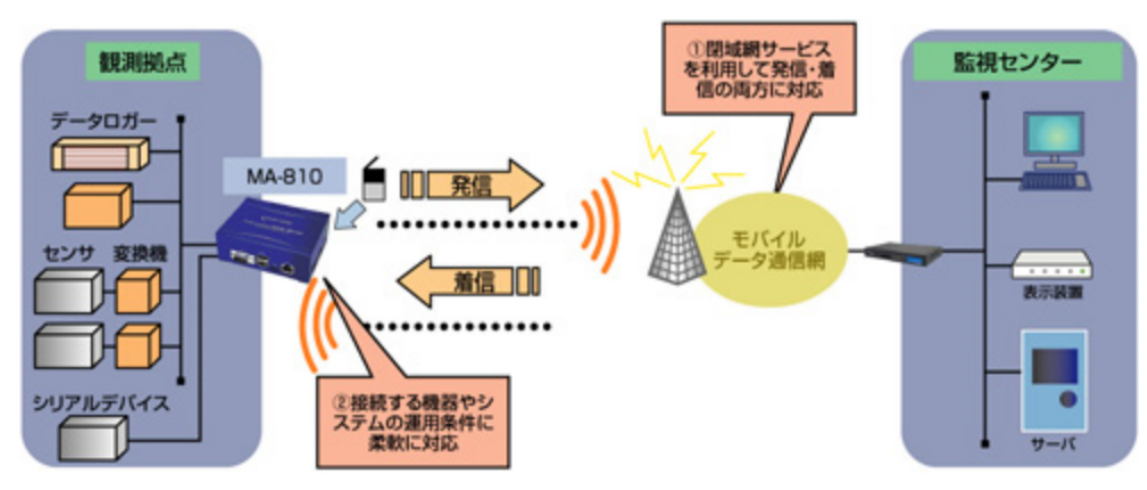

【FutureNet MA-810 を利用した遠隔監視システムの構成例】

## ルータ+サーバ機能

FutureNet MA-810 はLinuxが持つ高度な通信機能を利用してブロードバンドルータとして利用できます。また、 Linuxで動作するサーバアプリケーションを組み合わせることによって、特定の業務に特化したサーバを構築い ただけます。

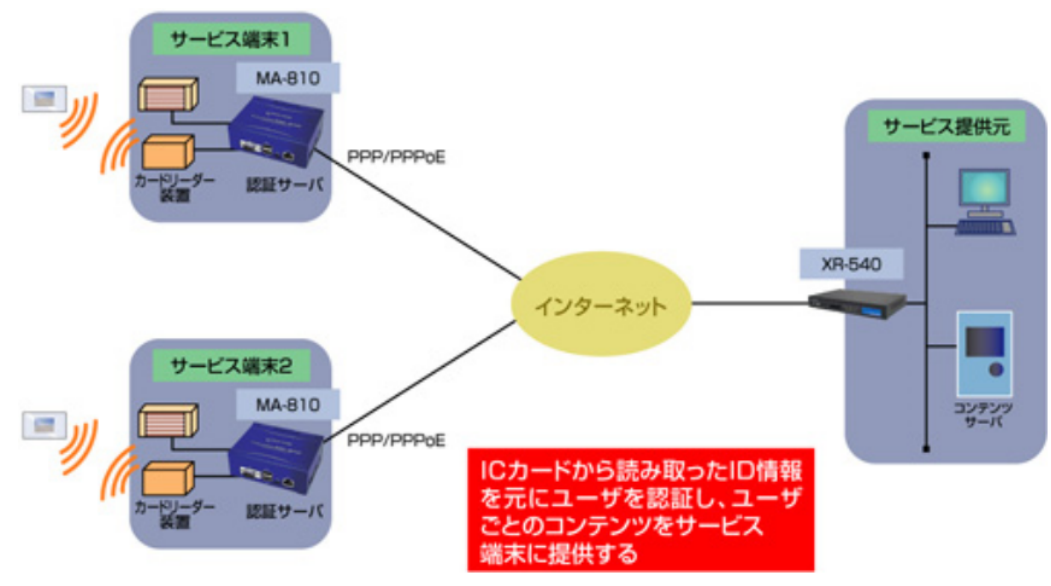

【FutureNet MA-810 を利用した遠隔認証システムの構成例】

IC カードの情報を認証キーとして利用する汎用の認証システムを FutureNet MA-810 を使って実現する例で す。サービス利用者の認証はカードリーダ装置と FutureNet MA-810 に搭載した認証サーバの間でおこないま す。認証サーバが持つ認証情報はサービス提供元で一元管理され、あらかじめ各認証サーバに配布されます。 サービス端末の表示部は小型 Windows PC と 15 インチ液晶タッチパネルで構成し、FutureNet MA-810 とは Ethernetポート(もしくはUSB-Ethernet アダプタ経由)で接続します。表示部は特定のコンテンツサーバ(=サ ービス提 供元の WEB サーバ)にのみ接続します。利用者は認証が成功するとインターネット経由(有線または モバイルデータ通信)でコンテンツサーバが提供する情報 サービスにアクセスできます。マンションのサービス 端末や、共用施設の予約用 KIOSK 端末、ホテルの宿泊者向けサービス端末で利用できます。

## <span id="page-9-0"></span>**1.3.** 外観

MA-810 本体各部の名称は以下のとおりです。

#### <背面図>

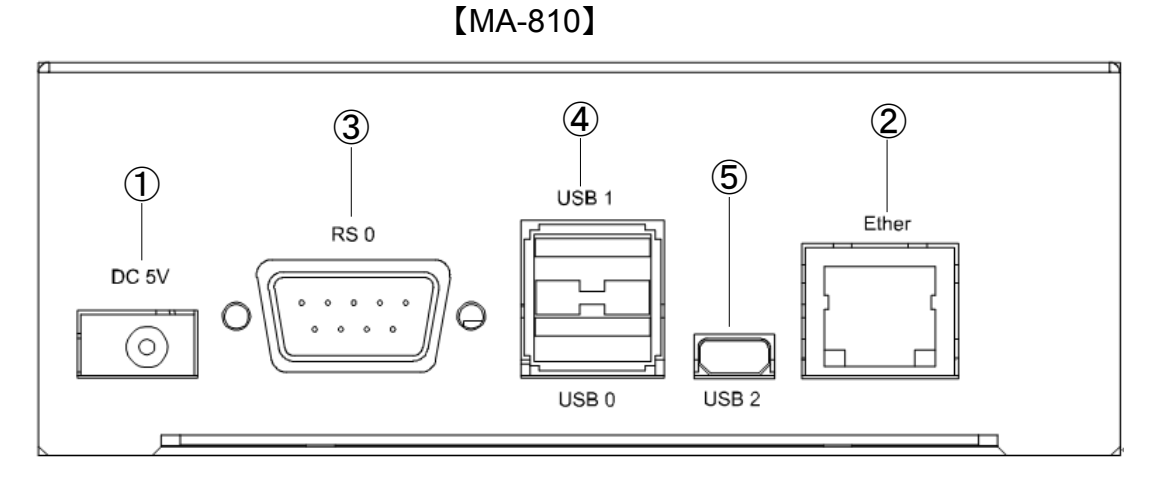

### ① **DC 5V**電源コネクタ

製品付属の AC アダプタを接続します。

#### ② **Ethernet**ポート

10BASE-T/100BASE-TX 対応で、1 ポートが使用可能です。Auto-MDI/MDIX にも対応しています。 LED は各 Ethernet ポートの状態を表示します。

・Link/Active:LAN ケーブルが正常接続時に緑色に点灯し、フレーム送受信時に点滅します。

・Speed:10Base-T で接続時は消灯、100BASE-TX でリンクした場合に黄色に点灯します。

### ③ **RS0** ポート

DTE 対応の 1 ポートが使用可能です。

後述するディップ・スイッチの設定により、Linux コンソール用として使用することも可能です。

### ④ USB(HOST)ポート

USB2.0(ホスト)対応の USB0,USB1 の 2 ポートが使用可能です

### ⑤ USB(Client)ポート

USB2.0(クライアント)対応のポートが使用可能です。

<正面図>

【MA-810】

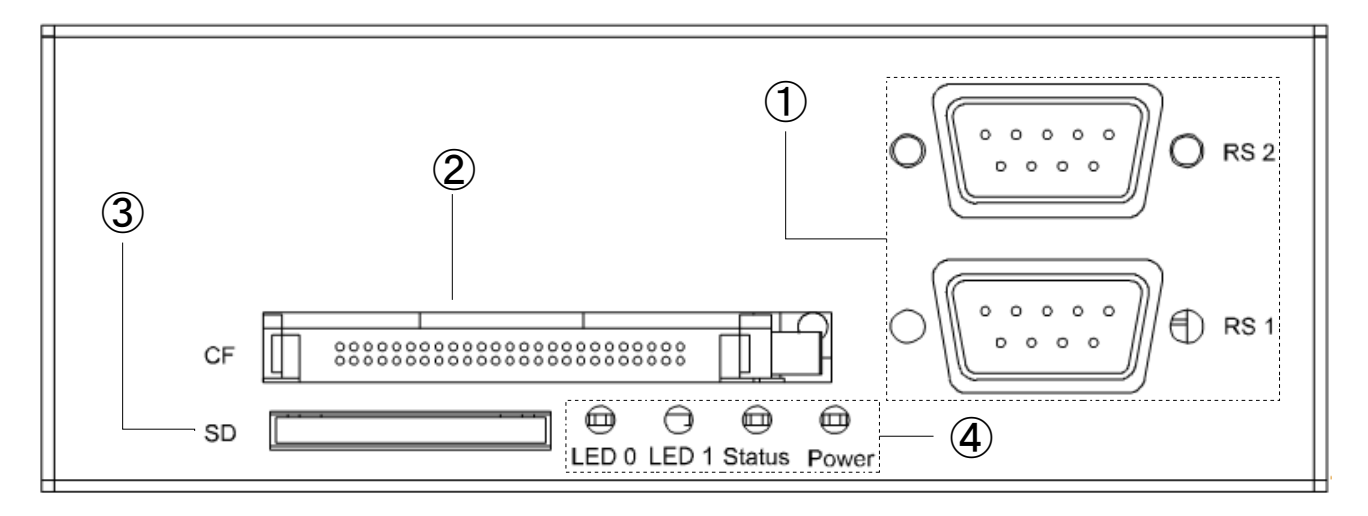

### ① **RS1, RS2** ポート

DTE 対応の 2 ポートが使用可能です。

### ② **CompactFlash Slot**

CompactFlash のメモリカード、通信カード等が使用可能です。

#### ③ **SDCard Slot**

SD/SDHC のメモリカードが使用可能です。著作権保護機能には対応しておりません。

## ④ ステータス**LED**

MA-810 の動作状態等を表示します。設定方法は [1.6](#page-14-1) 節をご参照ください。

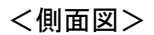

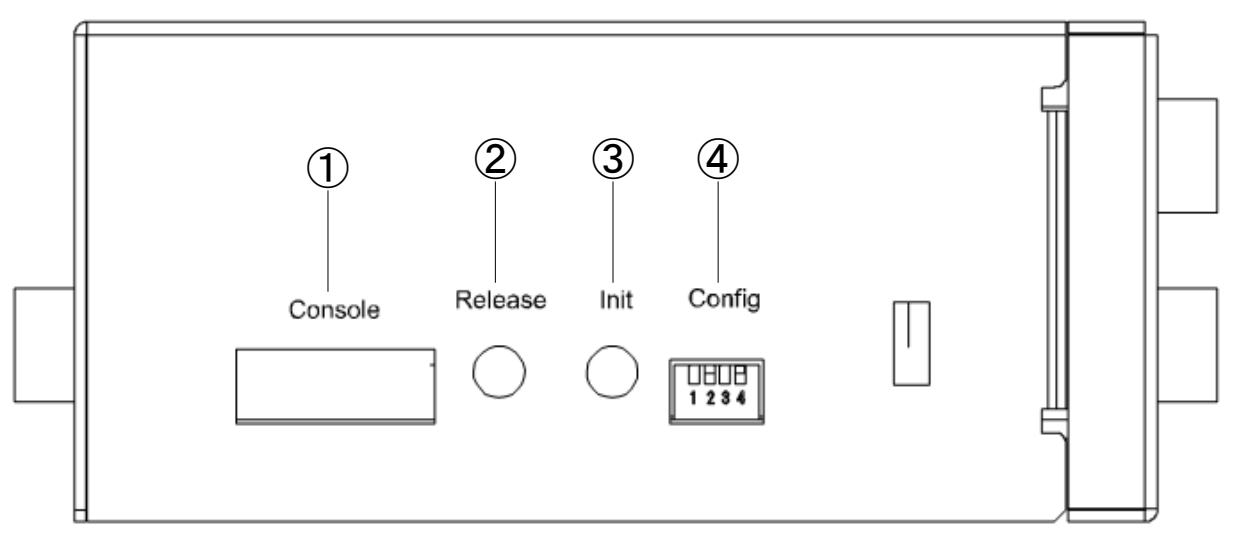

## ① **Console**

FutureNet コンソール・アダプタ(オプション)を使用することにより、PC などのターミナル上から Linux のコンソ ールとして使用できます。

### ② **Release** スイッチ

CF カードのリリース用スイッチとして利用することができます。

#### ③ **Init**スイッチ

システム・シャットダウン用のスイッチです。停止時または設定データの初期化を実行する際に使用します。

## ④ **Config**

本装置の動作モードを指定するディップ・スイッチです。ファームウェアの更新や起動モードの切り替えに使用し ます。設定方法は [1.5](#page-13-1) 節をご参照下さい。

## <span id="page-12-0"></span>**1.4. RS-232** インターフェース仕様

MA-810 には DTE 対応の RS-232 ポートが 3 ポート装備されています。最大ボーレートは、460.8kbps です。 コネクタのピン・アサインは下記の通りです。

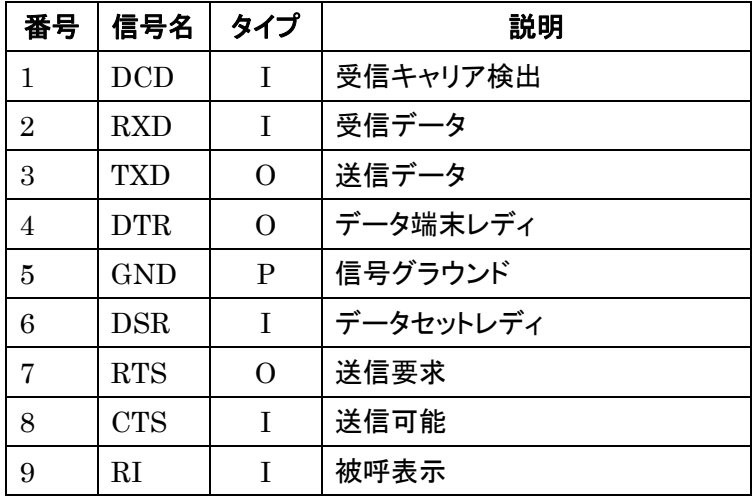

※ タイプの"I"は入力,"O"は出力,"P"は電源を表しています。

## <span id="page-13-1"></span><span id="page-13-0"></span>**1.5. Config** の説明

本装置の Config を切り替えることにより、ファームウェアの更新や起動モードを変更することができます。 スイッチを下方向にするとON,上方向にするとOFFになります。

またスイッチは向かって左から順に 1,2,3,4 の番号が割り当てられています。

<正面図>

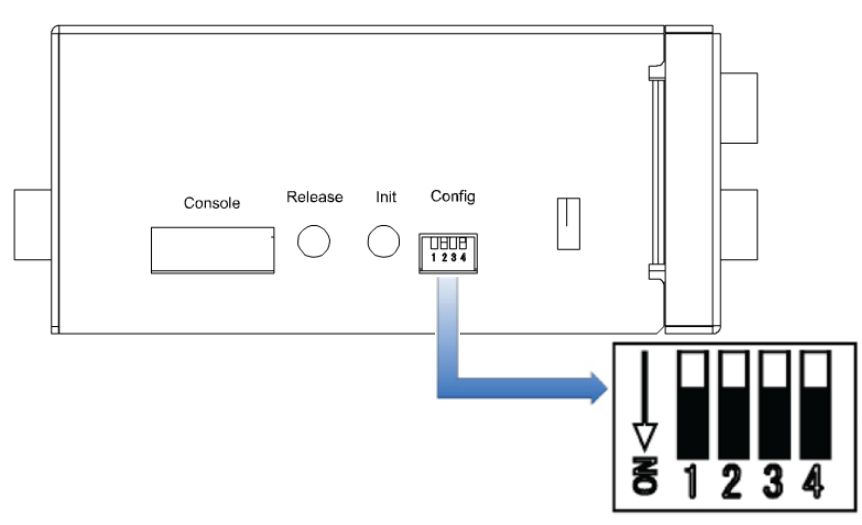

Config によって切り替わる動作モードは、以下のとおりです。

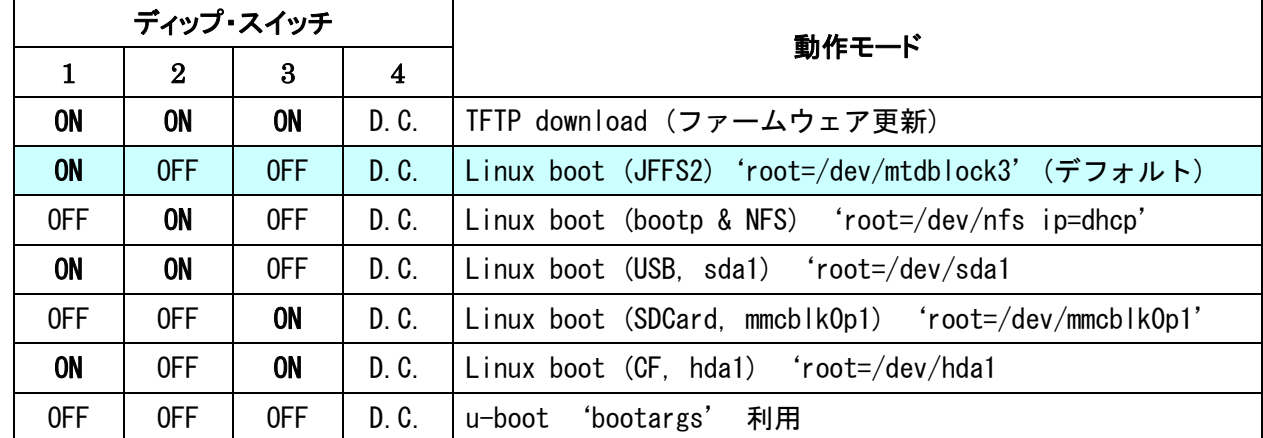

(注) u-boot 環境変数により起動オプションを変更した場合は、上記ディップ・スイッチは反映されません。 ディップ・スイッチ 4 により、u-boot, Linux のコンソールを切り替えることができます。 OFF にした場合デバッグ用コンソールポート、ON にした場合は UART1 が使用されます。

### <span id="page-14-1"></span><span id="page-14-0"></span>**1.6. LED** の説明

#### **1.6.1. MA-810** 状態表示 **LED**

本装置では、MA-810 の状態を表示する Power, Status, LED0, LED1 の 4 つの LED があります。各 LED は 2 色(red, green)になります。LED の表示によって動作状態の確認を行うことができます。

各 LED は LED クラスドライバで実装しておりますので、設定により任意の用途での利用が可能です。

ここでは説明のため、各 LED を次のように表現します。

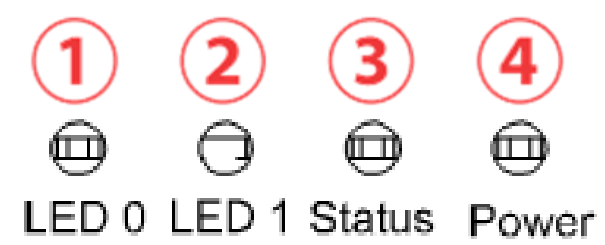

#### **1.6.1.1.** 起動時の **LED** パターン

本装置では、起動時の状態を LED で確認することができます。

電源投入後、Linux が正常に起動後、下記状態で LED の点滅・点灯処理が行われます。

- ③ red : SDCard アクセス LED, green : CF アクセス LED
- ④ green : 常に点灯, red : Heartbeat

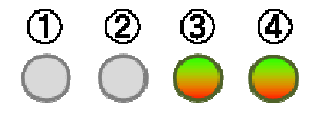

#### **1.6.1.2.** その他の **LED** パターン

本装置では、起動時以外にも LED で動作状態を確認することができます。

#### 機器の完全停止時

④ green : 点灯

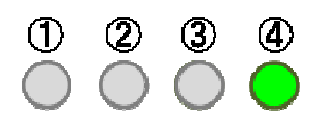

#### Kernelパニック時

④ red : 点滅(200msec 毎)

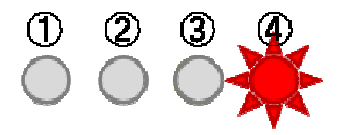

## WebUIからファームウェア・アップグレード実行時

- red : 点滅(200msec 毎), ③ red/green 交互点灯(500msec 毎) ,
- green : 点灯, red : Heartbeat = kernel 更新中

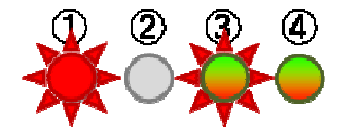

- red/green 交互点灯(500msec 毎)
- green : 点灯, red : Heartbeat = rootfs アップデート時

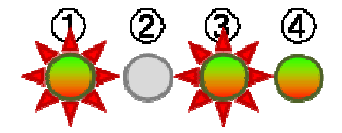

### Initボタン押下しつつ起動した時

- green : 点灯, red : Heartbeat
- red/green 交互点灯(200msec 毎) = 起動時

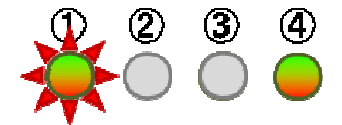

#### 更に5秒間Initボタン押下し続けた時

- green : 点灯, red : Heartbeat
- red 点滅(200msec 点灯/500msec 消灯) = 設定データ初期化

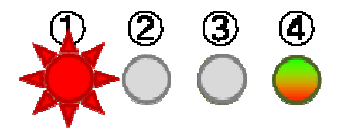

#### 稼働中にInitボタンを2秒押下し続けshutdownを実行した時

- green : 点灯, red : Heartbeat
- red/green 交互点灯(500msec 毎)

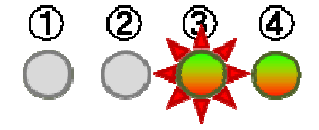

## <span id="page-16-0"></span>**2. MA-810** の基本的な操作

### **2.1.** ソフトウェアの概要

通常の Linux ディストリビューションがコマンドからウィンドウシステム、ネットワーク機能などを含むシステムの オペレーション環境全体を提供するのに対し、本装置のソフトウェアは、ネットワークデバイスとして、あるいはサ ーバ機能を提供するベースとして最低限必要なプログラムだけを収めた Linux のサブセットとなっています。

通常の Linux MA-810

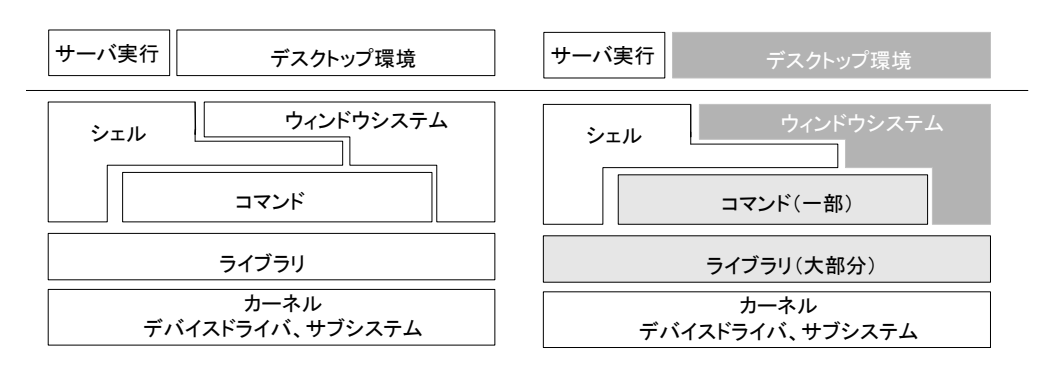

本装置には、ウィンドウシステムのためのソフトウェアは含まれません。シェルとしては bash が利用できます。メ インボードのみの構成の場合、コマンドはシステムの起動に必要なものや基本的なファイル操作のためのコマン ドだけを提供します。エディタは nano が利用できます。

ライブラリについてはウィンドウシステム関連を除くほとんどのライブラリを提供しています。glibcは2.9をサポー トしています。Kernel は 2.6.24.7 を使用しています。

#### **2.2.** システムへのログイン

システムへのログインはイーサネットポートを経由して行います。 本装置にはデフォルトで次のような IP アドレスが設定されています。

Ethernet(eth0) (10/100Base-TX) 192.168.253.253

なおログインには以下の 1 つのアカウントを使用します。

ログイン:アカウント・パスワード共に user1 su パスワード: root

イーサネットポートからシステムへログインする場合、マシンのIPアドレスを本装置に合わせて、本装置のデフォ ルトの IP アドレスに ssh で接続して下さい。

尚、FutureNet コンソール・アダプタ(オプション)を使用することでデバッグ用コンソールポートからログインする 事が出来ます。詳しくは [2.3.3](#page-17-1) 節をご参照ください。

#### <span id="page-17-0"></span>**2.3.** 起動と停止の方法

#### **2.3.1.** 起動の方法

本装置には電源スイッチがありません。DCコネクタの抜き差しで電源のON/OFF を行います。電源を入れれば 自動的に Linux が起動します。

各種機能の設定はネットワーク、またはコンソール経由で本体にログインした後で行います。本体にログインす る場合は次の手順に従って下さい。

#### **2.3.2.** ネットワークで接続する

#### ステップ 1 ツイストペア・ケーブルの接続

本装置の Ether0(10/100Base-TX)と LAN を接続します。

#### ステップ 2 電源オン

付属する AC アダプタを 100V 電源に接続し、続いて本体に AC アダプタを接続して下さい。

### ステップ 3 ログイン

ネットワーク上のマシンから ssh コマンドを使用してネットワーク経由でログインします。マシンの IP アドレスのネ ットワーク 部 を本装 置 に合わ せ て (192.168.253.1 な ど ) 、本装 置のデフォルトの IP アドレ ス (Ether0=192.168.253.253)に ssh で接続してください。工場出荷時はユーザ名、パスワード共に user1 でログ インできます。

#### <span id="page-17-1"></span>**2.3.3.** コンソールから接続する

本装置にオプション品である「FutureNet開発用コンソール・アダプタ」を接続させる、もしくはディップ・スイッチ 設定によりRS-232 ポートRS0 をコンソールポートに設定することで、コンソールからログインできます。

#### ステップ 1 RS-232 ケーブルの接続

RS-232 のクロスケーブルで、本装置に接続させた FutureNet コンソール・アダプタとターミナルエミュレータソフ トを動かすマシンの RS-232 ポートを接続します。

#### ステップ 2 通信条件の設定

ログインするマシン側ではターミナルエミュレータを起動し、RS-232 の通信条件を以下に合わせて下さい。

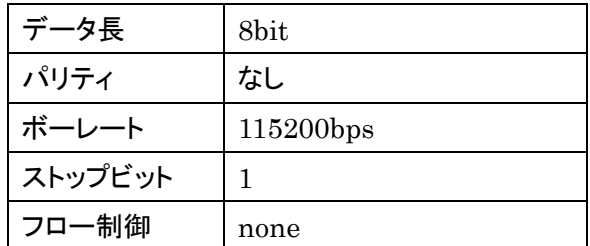

#### <span id="page-18-0"></span>ステップ 3 電源オン

付属する AC アダプタを 100V 電源に接続し、続いて本体に AC アダプタを接続して下さい。

### ステップ 4 ログイン

接続が正しければ起動した段階で login: のプロンプトが表示されます。デフォルトではユーザ名, パスワード 共に root でログインできます。

#### **2.3.4. JFFS2** ルート起動

FLASH メモリから Linux が起動できる状態になっている場合は電源投入後、自動的に Linux が起動します。

#### **2.3.5. NFS** ルート起動

Linux がインストールされている PC に MA-810 の NFS 用のファイルシステムを展開することで、MA-810 で DHCP 上で root-path を渡して NFS ルートで起動することができます。 NFS ルート設定については、「[4](#page-30-1) NFS [ルートの利用」](#page-30-1)に示します。

#### **2.3.6.** コマンドによる起動方法の変更

MA-810 では、u-boot のコマンドラインで起動方法を変更することができます。起動変更時のコマンドの使用方 法については、u-boot の各種ドキュメントを参考にして下さい。

#### **2.3.7.** 停止方法

DC コネクタを抜くと電源が切れますが、その前に必ずシャットダウンの手続きをおこなって下さい。シャットダウ ンの方法には以下の方法があります。

#### shutdownコマンドを実行する

MA8xx # shutdown -h now

Power LED のみ点灯したら、電源を切ることができます。

#### Initボタンを押す

Initボタンには2つの役割があり、停止時または設定データの初期化を実行する際に使用します。(初期化に関 しては[2.3.8](#page-19-0)節を参照願います。)

本装置では通常稼働中に Init ボタンを押すことにより shutdown することができます。 Init ボタンを押した後、Power LED のみ点灯したら、電源を切ることができます。 具体的な操作は次の通りです。

#### <span id="page-19-0"></span>(0) 通常稼働時

④ green: 常に点灯, red : Heartbeat

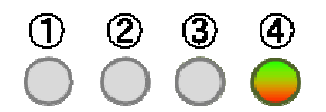

#### (1) システム・シャットダウン操作

MA-810 の稼働時に Init ボタンを2秒以上押下すると、シャットダウンが実行され電源を落とせる状態に移行し ます。(shutdown –h now)

その場合の LED 表示は次の通りです。

④ green : 点灯, red : Heartbeat

③ red/green 交互点灯(500msec 毎)

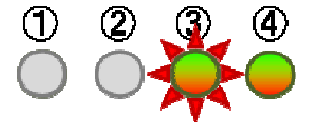

### (2) 電源オフ可能状態

この状態で MA-810 の電源をオフにする事が可能です。

④ green :点灯

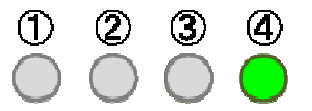

#### <span id="page-19-1"></span>**2.3.8.** 初期化

本装置では Init ボタンと電源投入の組み合わせで設定データの初期化を行うことができます。

#### 設定データ初期化操作

電源を投入するまえに Init ボタンを押下したまま、電源を入れしばらくすると LED は下記の様に表示されます。

- ④ green : 点灯, red : Heartbeat
- ① red/green 交互点灯(200msec 毎) = 起動時

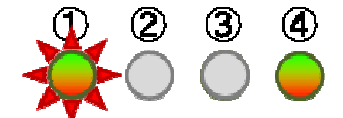

<span id="page-20-0"></span>この状態から更に 5 秒 Init ボタン押下を保持すると、LED 表示は次のように変わります。

- ④ green : 点灯, red : Heartbeat
- ① red 点滅(200msec 点灯/500msec 消灯) = 設定データ初期化

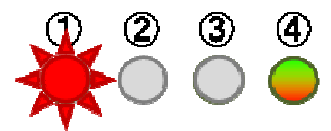

この状態で設定データのクリアを受け付けたことを示します。/etc下の内容(WebUIの設定データ、パスワード等) は製品出荷時の状態に戻りますが、 /opt 等の jffs2 ファイルシステムの状態は保持されています。完全に初期 化を行いたい場合は、ファームウェアの更新を行うことで初期化可能です。

#### **2.4.** 基本的な使い方

#### **2.4.1. ssh** ログイン

ネットワークに接続し ssh でログインして下さい。前述にもある通り、工場出荷時はユーザ名, パスワード共に user1 でログインできます。ログインしたら安全のためすぐにパスワードを変更して下さい。

#### **2.4.2.** シェル環境

シェルは IEEE POSIX Shell and Tools 仕様に準拠した Bash です。 /bin/sh は/bin/bash へのシンボリックリンクです。

コマンドは主に以下のディレクトリに格納されています。

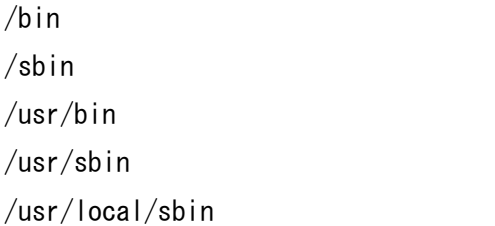

/usr/local/bin

### **2.4.3.** ウェブユーザインターフェース

#### 概要

本装置の各種システム設定を、ウェブユーザインターフェースから行うことが出来ます。設定できる項目は次の とおりです。

- PPP 発着信設定
- 日付·時刻·NTP の設定
- ルータの設定
	- ・ ネットワークインターフェース(Ethernet)の設定
	- ・ GRE トンネル
	- ・ 静的ルーティング
- <span id="page-21-0"></span>・ ゲートウェイの設定
- ・ DNS 設定
- ・ DHCP サーバ設定
- ・ IP フィルタリング
- ・ NAPT、ファイアウォール
- ser2net によるシリアル監視設定
- 死活監視
- 運用管理設定
	- ・ 設定ファイル入出力
	- ・ ファームウェア更新
	- ・ パスワードの変更

ウェブユーザインターフェースは、FLASH メモリ(JFFS2 ルートファイルシステム)にインストールされています。 ウェブユーザインターフェースの操作仕様は、「MA-810 ウェブユーザインターフェース操作マニュアル」に示しま す。

## **2.5.** ソフトウェアのバージョンと更新

### **2.5.1.** ソフトウェアのバージョン

MA-810 では、基板上のフラッシュ ROM に格納されている Linux kernel、ファームウェアバージョンを以下の 方法で確認することができます。

#### Linux kernelのバージョン

ファイル /proc/version に記述されています。以下のコマンドで確認できます。

#### 例:

user1@MA8xx ~ \$ cat /proc/version Linux version 2.6.24.7 (root@GentooCube) (gcc version 4.1.2 (Gentoo 4.1.2 p1.1)) #11 Wed Jun 3 18:21:38 JST 2009

#### ファームウェアのバージョン

ファイル /etc/version に記述されています。以下のコマンドで確認できます。

#### 例:

user1@MA8xx ~ \$ cat /etc/version MA-810 firmware version 1.0.0 (Thu Jun 4 19:29:07 JST 2009)

## <span id="page-22-0"></span>**2.5.2.** ファームウェアのアップデート

FLASH メモリに格納されているファームウェアのアップデート方法には以下の 3 通りの方法があります。

- Windows95/98/NT/2000/XP/Vista の PC で付属のソフトを使用する方法
- Linux で bootp,tftp サーバを使用する方法
- ウェブユーザインターフェースを使用する方法

#### **2.5.2.1. Windows95/98/NT/2000/XP/Vista** の **PC** で付属のソフトを使用する方法

ファームウェアのアップデートには以下の 2 つのファイルに加えて tftp サーバソフトが必要になります。

- $\bullet$  Bootp.exe
- MA-810 ファームウェアイメージファイル

tftp サーバソフトに関しましては以下の WEB サイト等からダウンロードして使用して下さい。

#### http://www.vector.co.jp/

Bootp.exe ファイル,MA-810 ファームウェアファイルは弊社のホームページまたは付属の DVD-ROM にありま すので、ダウンロードを実行するマシンにコピーしてご利用下さい。

#### ファームウェアのアップデート手順は次の通りです。

デフォルトではディップ・スイッチは以下のようになっています。

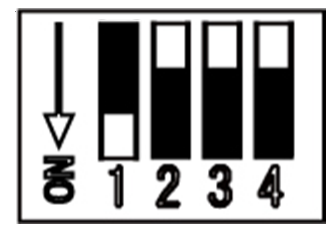

本装置のディップ・スイッチを以下のように変更します。

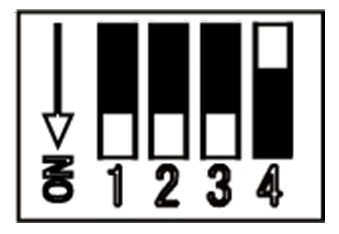

ダウンロード用 Windows 機上で tftp サーバソフトを起動します。 ※ 以下は tftp サーバソフトが動作していることを前提とします。

ダウンロード用 Windows 機上で Bootp.exe を起動します。

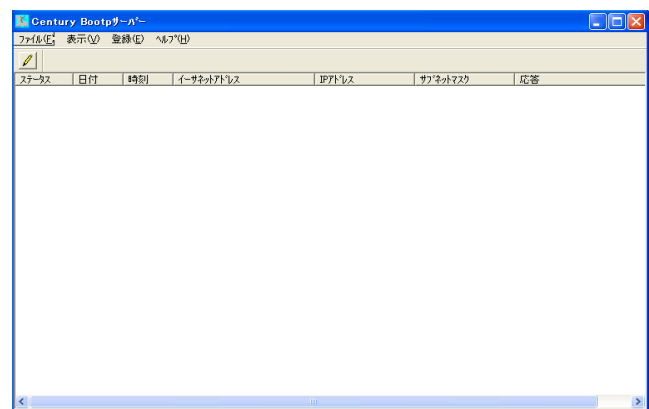

[Century Bootp サーバ] ダイアログのメニューから[登録(E)] -[Bootp クライアント(B)] を選ぶと、[Bootp ク ライアントの登録]ダイアログが表示されます。

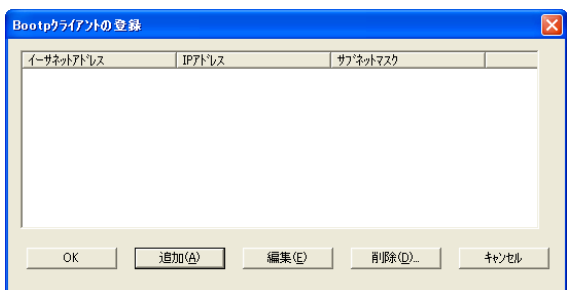

追加(A)] ボタンをクリックすると、[Bootp クライアントの追加・編集] ダイアログが表示されます。 [

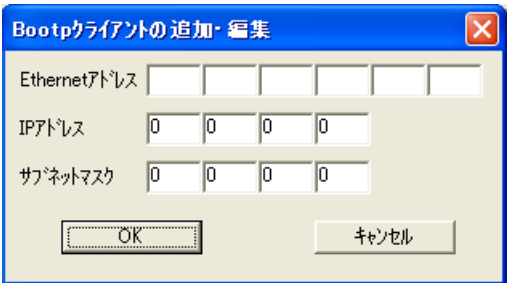

本装置の MAC アドレスと、tftp サーバソフトが動作しているマシンに合わせて IP アドレス、サブネットマスクを 入力し、[OK] ボタンをクリックして下さい。

下は tftp サーバが動作しているマシンの IP アドレスを 192.168.0.1 に設定した場合の設定例です。 以

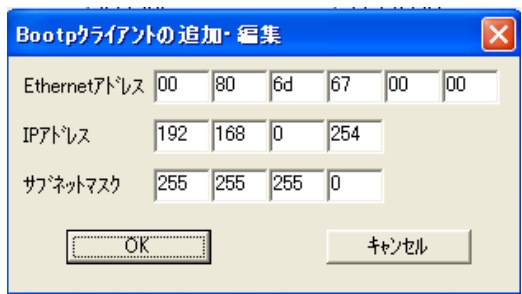

[Century Bootp サーバ] ダイアログのメニューから [登録(E)] -[TFTP Server] を選ぶと、[TFTP Parameters]ダイアログが表示されます。

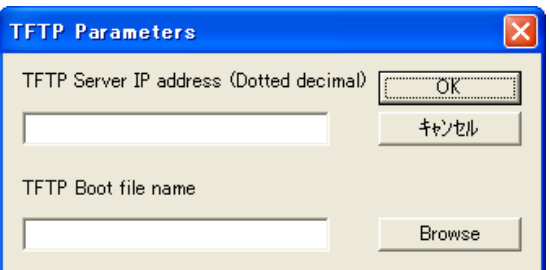

TFTP サーバが動作しているマシンの IP アドレスを入力し、[Browse] ボタンをクリックし、アップデートファイル (ma810\_firm\_vX.X.X.img)を指定し[OK] ボタンをクリックして下さい。

以下は tftp サーバが動作しているマシンの IP アドレスを 192.168.0.1 に設定した場合の設定例です。

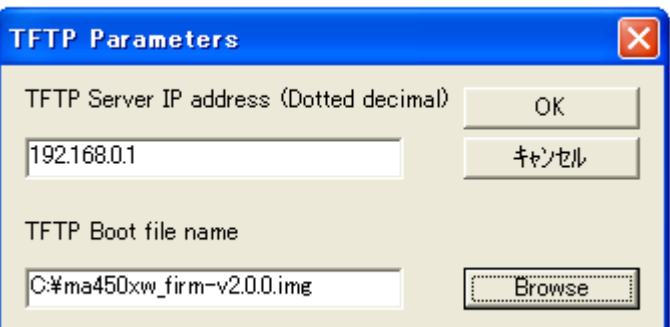

電源ケーブルを本装置に接続して電源を入れます。

自動的にファームウェアのアップデートが始まります。LED が全て消灯したらアップデート完了です。電源ケーブ ルを抜いて下さい。

ダウンロード完了後、先程変更したディップ・スイッチを元に戻し電源を ON にします。

<span id="page-25-0"></span>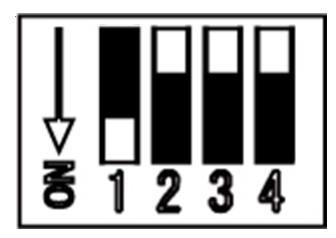

#### **2.5.2.2. Linux** で **dhcp** サーバ**,tftp** サーバを使用する方法

dhcp サーバ,tftp サーバがインストールされた Linux マシンを利用するファームウェア更新について示します。 これ以降は dhcp サーバ,tftp サーバがインストールされていることが前提となります。

#### ファームウェアをアップデートする前に

dhcp サーバ,tftp サーバを設定する前に Linux PC 上にファームウェアイメージファイルを用意します。ここでは、 /tftpboot に ma810\_firm-vXX.img というファイルネームで保存します。

#### DHCPサーバの設定

例:

設定ファイル/etc/dhcpd.conf を編集します。

```
subnet 192.168.252.0 netmask 255.255.255.0{ 
   group{ 
       host ma8xx { 
         hardware ethernet 00:80:6d:XX:XX:XX; # MA-810 Mac address
          fixed-address 192.168.252.252; # MA-810 IPaddress 
         next-server 192.168.252.1; # Server IP
         filename "ma810_firm-vXX.img"; # firmware file name
         option host-name "ma8xx"; # 割り当てるホスト名
         } 
      } 
  }
```
- ・ 接続しているネットワークは 192.168.252.0/24
- ・ サブネットマスクは 255.255.255.0
- ・ クライアントの MAC アドレスは、00:80:6d:XX:XX:XX
- ・ クライアントの IP アドレスは 192.168.252.252
- ・ DHCP サーバの IP アドレスは 192.168.252.1
- ・ ファームウェアの名前は ma810\_firm-vXX.img
- ・ クライアント名は ma8xx

設定終了後は DHCP サーバを起動します。

例:

# etc/init.d/dhcpd start

#### inetd からの起動

tftpd サーバはコマンドラインからも起動できますが、ここでは inetd から起動するように設定します。 /etc/inetd.conf ファイルを編集する前に、/etc/services を確認します。以下の行がコメントアウト(#)されている場 合は、行頭の「#」を削除して下さい。

例:

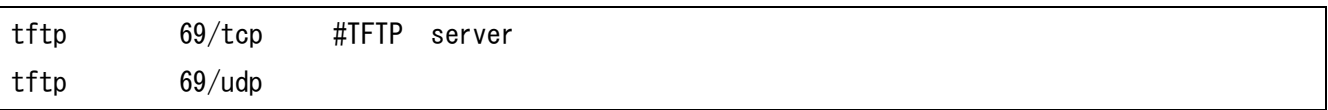

/etc/inetd.conf ファイルで tftp,bootps の行がコメントアウト(#)されている場合、行頭の#を削除して下さい。

例:

tftp dgram udp wait nobody /usr/sbin/tcpd in.tftpd /tftpboot

変更した設定を反映させます。

例:

# /etc/init.d/inetd reload

#### ファームウェアのアップデート

MA-810 のディップ・スイッチを以下のように変更します。

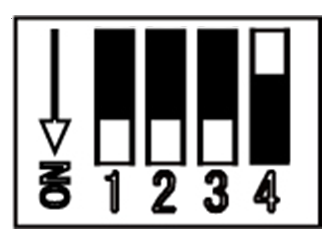

電源ケーブルを本装置に接続して電源を入れます。

自動的にファームウェアのアップデートが始まります。LED が全て消灯したらアップデート完了です。電源ケーブ ルを抜いて下さい。

ダウンロード完了後、先程変更したディップ・スイッチを元に戻し、電源を ON にします。

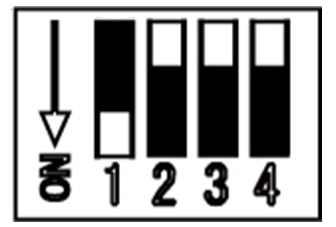

#### <span id="page-27-0"></span>**2.5.2.3.** ウェブユーザインターフェースを使用する方法

ウェブユーザインターフェースを使用して、ファームウェアを更新できます。この場合、外部に TFTP サーバ等を 立てたり、ディップ・スイッチの変更の必要はありません。操作方法は、「MA-810 ウェブユーザインターフェース 操作マニュアル」を参照してください。

## **3.** ネットワーク機能の設定

#### **3.1.** ネットワーク機能の概要

ネットワーク設定は、ウェブユーザインターフェースから行うことができます。ウェブユーザインターフェースは、ネ ットワーク設定情報を独自のシステム設定ファイルに保存し、Gentoo Linux 形式のネットワーク設定 (/etc/conf.d 下の設定ファイル)にテンプレートを使用し書き出します。

エディタにより GentooLinux 形式のネットワーク設定を行う場合、設定した内容はウェブユーザインターフェース には反映されませんのでご注意下さい。

以下、GentooLinux 形式の設定ファイルによるネットワーク設定について記述します。

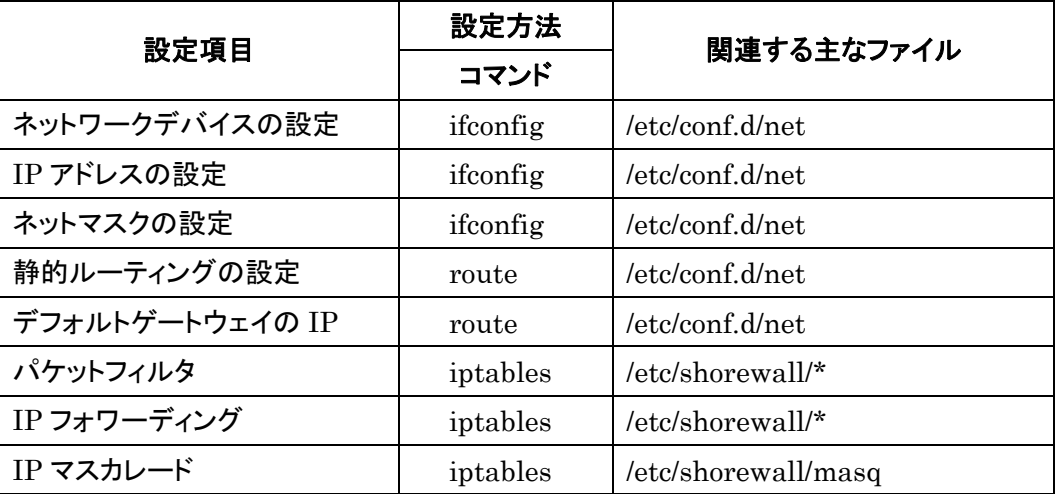

詳細については各コマンドやファイルの man ページなどを参照して下さい。 なお、本装置には man ページを付属していませんので、インターネット上のドキュメントを参照して下さい。

#### **3.2. IP** アドレスの設定

本装置にはデフォルトで次のような IP アドレスが設定されています。

Ether0: 192.168.253.253

このアドレスはそのまま使うこともできますし、ネットワーク環境に合わせて変更することもできます。IP アドレス を変更する場合は ifconfig コマンドで行えます。

<span id="page-28-0"></span>設定例:

MA8xx # ifconfig eth0 192.168.0.1 netmask 255.255.255.0

次回以降も有効にしたい場合は、/etc/conf.d/net ファイルに設定します。

/etc/conf.d/net ファイルの設定例:

modules\_eth0="iproute2"

config\_eth0="192.168.0.1/24"

## **3.3.** ルーティングの設定

#### **3.3.1.** デフォルトゲートウェイ

デフォルトゲートウェイは、route コマンドを使って設定できます。route コマンドは次のように使用します。 (192.168.253.254 がルータの場合)

MA8xx # route add default gw 192.168.253.254

route コマンドを使って設定した内容は、再起動後は反映されませんのでご注意下さい。再起動後も有効にした い場合は、/etc/conf.d/net ファイルに設定します。

/etc/conf.d/net ファイルの設定例:

routes\_eth0="default via 192.168.253.254"

#### **3.3.2.** スタティックルーティング

スタティックルーティングは route コマンドで設定できます。/etc/conf.d/net ファイルに記述することで起動時に自 動的に設定されます。

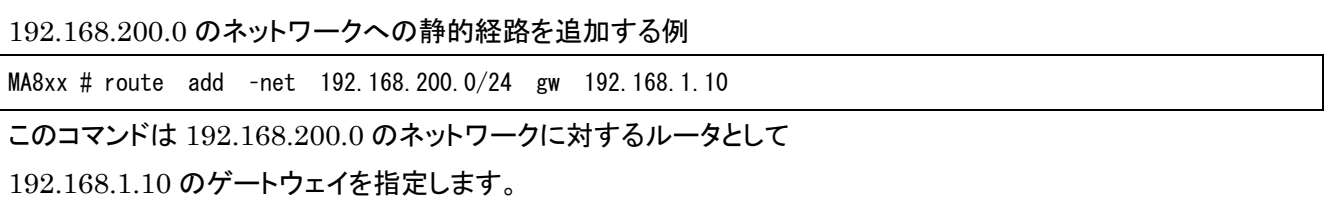

#### /etc/conf.d/net ファイルの設定例:

routes\_eth0="192.168.200.0/24 via 192.168.1.10"

#### <span id="page-29-0"></span>**3.3.3. IP** フォワーディング

工場出荷時はネットワークインターフェース間の IP パケットのフォワーディングが有効になっています。IP パケッ トのフォワーディングを無効にするには、次のコマンドを使用します。

MA8xx # echo 0 > /proc/sys/net/ipv4/ip\_forward

再起動後も IP フォワーディングを無効にしたい場合は、/etc/sysctl.conf の下記エントリを編集してください。0 は フォワーディング無効、1 は有効です。

net.  $ipv4.ip_forward = 0$ 

#### **3.4. IP** マスカレードの設定

MA-810 では iptables コマンドを使って IP マスカレードやパケットフィルタの設定を行うことができます。

#### ・ppp0 から出力されるパケットをマスカレードする

(送信元 IP が 192.168.253.0/24 であるパケットをマスカレードする)

MA8xx # iptables -t nat -A POSTROUTING -o ppp0 -s 192.168.253.0/24 -j MASQUERADE

#### ・設定内容の表示

MA8xx # iptables -t nat -L

・IP マスカレードを解除する

MA8xx # iptables -t nat -D POSTROUTING -o ppp0 -s 192.168.253.0/24 -j MASQUERADE

#### **3.5.** パケットフィルタの設定

パケットフィルタは iptables コマンドを使用することで設定できます。

主な使用例を示します。

#### ・FORWARD チェインの基本ポリシーを拒否

MA8xx # iptables -P FORWARD DROP

#### ・192.168.253.253 への ICMP でのアクセスを拒否する

MA8xx # iptables -A INPUT -d 192.168.253.253 -p icmp -j DROP

#### ・設定されているフィルタルールを表示する

MA8xx # iptables -L

<span id="page-30-0"></span>・INPUT チェインの設定ルールのみ全て削除する

MA8xx # iptables -F INPUT

### **3.6.** リンク速度の変更

MA-810 では ethtool コマンドを使ってリンク速度の変更を行う事ができます。

例:

・オートネゴシエーションを有効にする

MA8xx # ethtool -s eth0 autoneg on

・リンク速度を 10Base/T half duplex に固定する。

```
MA8xx # ethtool -s eth0 speed 10 duplex half autoneg off
```
## <span id="page-30-1"></span>**4. NFS** ルートの利用

#### **4.1. NFS** ルートの概要

MA-810 では Linux が動作する別の PC にルートファイルシステムを用意することにより NFS ルートを利用す ることができます。

NFS ルートを利用することにより、FLASH メモリや CF カードに収まらないアプリケーション、多量のデータを扱 うことができるようになります。

#### **4.2. NFS** ルートの設定

MA-810 で NFS ルートを使用するときは、Linux が動作する別の PC に NFS ルート用のファイルシステムを用 意しておく必要があります。

#### ステップ1 NFS ルート用ファイルの展開

NFS ルート用のファイルを Linux が動作する別の PC に展開しておきます。 展開場所は /var/export/rootfs とします。

例:

# cd /var/export/rootfs

# tar pjxvf armv6l\_gentoo\_2008.0\_20090529\_ma8xx.tar.bz2

#### ステップ2 NFS サーバの設定

ステップ1を行った Linux が動作する PC で、NFS サーバの設定を行います。NFS の設定は/etc/exports ファ イルで行います。ここでは/var/export/rootfs/ がホストのトップパスとします。

例: /etc/exports

/var/export/rootfs/ 192.168.252.252(rw,no\_root\_squash,insecure,syncs)

NFS サーバを起動させます。

例:

# /etc/init.d/nfs start

#### ステップ3 DHCP サーバの設定

MA-810起動時に IP アドレスをリースし、root-path パラメータを渡す設定を行います。DHCP サーバの設定は /etc/dhcpd.conf ファイルで行います。

例: /etc/dhcpd.conf

```
# MA-8xx 
subnet 192.168.252.0 netmask 255.255.255.0{ 
   group{ 
       host ma8xx { 
         hardware ethernet 00:80:6d:xx:xx:xx; # MA-8xx Mac address
          fixed-address 192.168.252.252; # MA-8xx IPaddress
         next-server 192.168.252.1; # Server IP
         option host-name "ma8xx"; # 割り当てるホスト名
         option root-path "/var/export/rootfs"; # NFS
         }
      } 
  }
```
- ・ 接続しているネットワークは 192.168.252.0/24
- ・ サブネットマスクは 255.255.255.0
- ・ クライアントの MAC アドレスは、00:80:6d:xx:xx:xx
- ・ クライアントの IP アドレスは 192.168.252.252
- ・ DHCP サーバの IP アドレスは 192.168.252.1
- ・ クライアント名は ma8xx
- ・ NFS root FileSystem のマウンティングポイントは"/var/export/rootfs/"

#### 設定終了後は DHCP サーバを起動させます

例:

# /etc/init.d/dhcpd start

### ステップ 4 MA-810 の起動

MA-810 を NFS ルートで起動します。NFS ルートで起動するには以下の方法があります。

□ ディップ・スイッチの変更

MA-810 ではディップ・スイッチで起動モードを変更することができます。NFS ルートで起動する場合、ディップ・ スイッチを以下のように設定します。

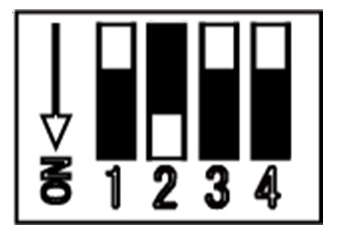

□ u-boot による変更

MA-810 では u-boot でも起動モードを変更することができます。 設定の方法については、u-boot のドキュメントを参照して下さい。

## <span id="page-33-0"></span>**5.** インターフェースの仕様

## **5.1.** インターフェース概要

MA-810 では、以下の I/O および通信インターフェースを持ちます。

- DTE: D-sub 9 pin RS-232  $\times$  3  $\star$   $\star$
- $\bullet$  10BASE-T/100BASE-TX  $\times$  1ポート
- $\bullet$  USB 2.0  $\times$  2 ポート
- $\bullet$  USB OTG  $\times$  1  $\sharp$ - $\vdash$
- z PCMCIA: CompactFlash Type-Ⅰ/Ⅱ CF スロット × 1

## **5.2.** シリアルインターフェース(**DTE**)

DTE ポートのコネクタは D-sub 9 pin オスコネクタ仕様になっています。Linux 上からはシリアルデバイスとして インターフェースが用意され、以下のように対応しています。

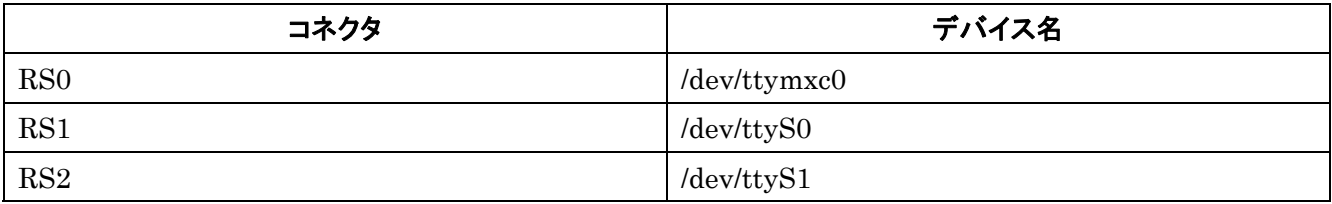

最大ボーレートは 460.8kbps に対応しています。

尚、MA-810 は標準でインストールされている RS-232 端末エミュレータ minicom で動作確認ができます。

#### **5.3. USB Host**

USB Host は USB2.0 対応の USB0,USB1 の 2 ポートが使用可能です。

#### **5.4. USB Client (Gadget)**

USB Client は、ドライバモジュールを選択して組み込むことにより、

- Ethernet Gadget
- Serial Gadget
- $\bullet$  Mass Storage Gadget

として利用することができます。

### <span id="page-34-0"></span>**5.4.1. USB serial converter**

MA-810 では PL2303 チップを使用した USB シリアル変換器に対応するドライバ「pl2303」がカーネルに組み 込まれています。

動作確認がされているデバイスは以下のとおりです。

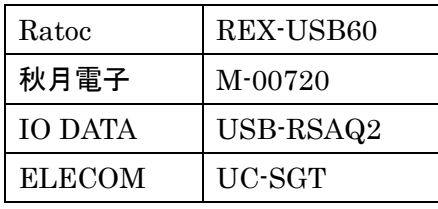

※ 完全な動作保証ではありません

#### **5.4.2. USB Flash Memory(USB Mass Storage Class** 対応**)**

MA-810 では SCSI のストレージ (/dev/sdx) として認識し、使用可能になります。 動作確認がされている USB フラッシュメモリは以下のとおりです。

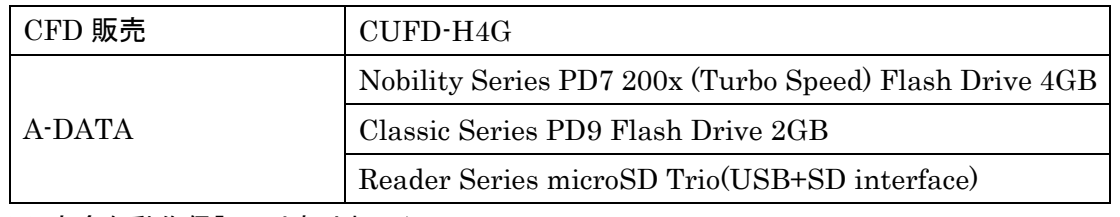

※ 完全な動作保証ではありません

ディップ・スイッチの設定により、USB デバイスをルートとして起動することも可能です。

本装置では USB フラッシュメモリは自動マウントされませんので、下記のコマンド例をご参考に mount および umount を実行して下さい。また、USB フラッシュメモリからのブート時は途中で取り外さないで下さい。

```
(1) マウント 
MA8xx ~ # cat /proc/partitions (パーティションの確認)
major minor #blocks name 
   7 0 16244 loop0 
  31 0 256 mtdblock0 
  31 1 256 mtdblock1 
  31 2 3584 mtdblock2 
  31 3 28672 mtdblock3 
   8 0 993792 sda 
   8 1 993667 sda1 
MA8xx ~ # mount /dev/sda1 /mnt/usb/ (USB デバイスのマウント)
```
<span id="page-35-0"></span>(2) アンマウント MA8xx ~ # cat /proc/mounts | egrep sd[a-z] (マウント済みデバイスの確認) /dev/sda1 /mnt/usb vfat rw,fmask=0022,dmask=0022,codepage=cp932,iocharset=euc-jp 0 0

MA8xx ~ # umount /dev/sda1 (USB デバイスのアンマウント)

## **5.5. CF** インターフェース

MA-810 では、CF インターフェースがあり、追加のファイルシステム等を用意することができます。 Linux 上からは、/dev/hda として見え、制御することができます。 動作実績のある CF カードは以下のとおりです。

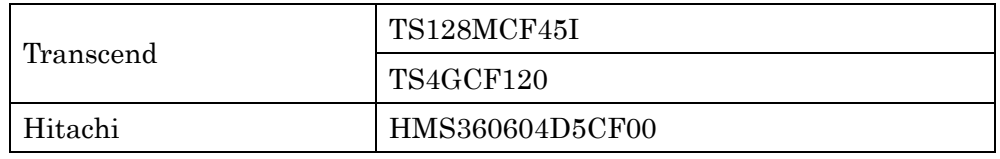

※ 完全な動作保証ではありません。

ディップ・スイッチ設定により、CF メモリカードをルートとして起動することが可能です。

## **5.6. CF** カード・スロット・リリース・スイッチ

MA-810 では、CF カードスロットにリリーススイッチがあります。

各ボタンに対する状態は、/proc ファイルシステム上のファイル「/proc/driver/psw\_pcmcia1」で取得することが できます。

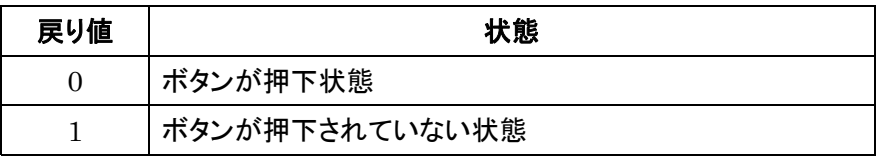

通常 pshd cf デーモンにより、このボタンの状態が監視され押下状態が検知された場合、各ボタンに対応する スクリプトを呼び出します。

CF カード・スロット・リリース・スイッチ押下動作のサンプルスクリプトとして、/etc/opt/eject\_pcmcia.sh が用意さ れていますので、用途に合わせてシェルスクリプトを設定して下さい。

(eject\_pcmcia.sh)

#! /bin/bash

# GentooLinux common functions

source /etc/init.d/functions.sh

```
function is_cf_storage { 
     local result 
     ebegin "Searching CompactFlash Storage" 
     pccardctl ident | grep "fixed disk" &> /dev/null 
     result=$? 
     eend ${result} 
     return ${result} 
} 
function find_mounted { 
     local mounted 
    mounted=`cat /proc/mounts|egrep hda[0-9]+|cut -d' ' -f 1`
     echo ${mounted} 
} 
function unmount_all { 
     local msg=$1 
     local mounted_devices 
     local dev 
     local result=1 
     mounted_devices=`find_mounted` 
    if [ "$ {mounted_devices}" == "" ]; then
         return 0 
     fi 
     for dev in ${mounted_devices}; do 
         ebegin "Unmounting CF partition ${dev}" 
         umount ${dev} &> /dev/null 
         eend $? 
     done 
     mounted_devices=`find_mounted`
```

```
if [ "$ {mounted_devices}" == "" ]; then
         result=0 
     fi 
     return ${result} 
} 
# main 
# check CF storage device 
is of storage
if [ "$?" != "0" ]; then 
     echo " * CF(Storage) not found, exit." 
     exit 0 
fi 
# unmount all CF partitions 
unmount_all 
if [ "$?" != "0" ]; then
    unmount_all "(retry)"
fi 
if [ "$?" != "0" ]; then 
     echo " * Unmount failed, exit." 
fi 
ebegin "Eject CompactFlash card" 
pccardctl eject 0 &> /dev/null 
eend $?
```
## **5.7. LED**

本装置では、ユーザアプリケーションが LED を変化させることができます。 LED クラスドライバに準拠していますので、使用方法はカーネルのドキュメントを参照してください。

## <span id="page-38-0"></span>**5.8. Init** ボタン

本装置では、Init ボタンを押すことによりシステムをシャットダウンすることができます。 Init ボタンの状態は、/proc ファイルシステム上のファイル「/proc/driver/psw\_init」としてアクセス可能です。 Init ボタンの ON/OFF の状態は、以下の値により表されます。

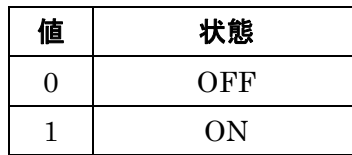

通常 pshd\_initsw デーモンが状態を監視しており、押下状態を検知した場合 "/sbin/shutdown.sh"スクリプトを呼び出すことにより、本機器を停止します。 (/sbin/shutdown.sh)

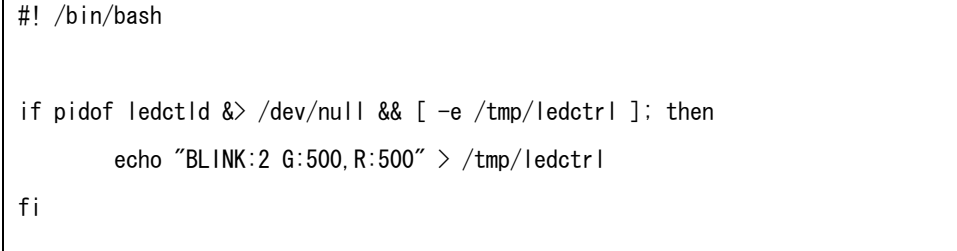

/sbin/shutdown -h now

## <span id="page-39-0"></span>**6.** 新しいソフトウェアのインストール

## **6.1.** インストール方法

MA-810 用にコンパイルされたアプリケーションは、scp/sftp または ftp コマンドを使ってネットワーク上の別のマ シンから転送してインストールすることができます。

MA-810 を ftp サーバとして使用する場合は、下記コマンドにより ftp サーバを起動して下さい。

MA8xx # /etc/init.d/vsftpd start

#### **6.2.** 開発環境について

MA-810 を NFS ルートで起動した場合にはセルフコンパイル環境がありますので、それを利用して MA-810 用 のバイナリを作成することができます。

# <span id="page-40-0"></span>**7.** 仕様一覧

## **7.1. MA-810** の仕様

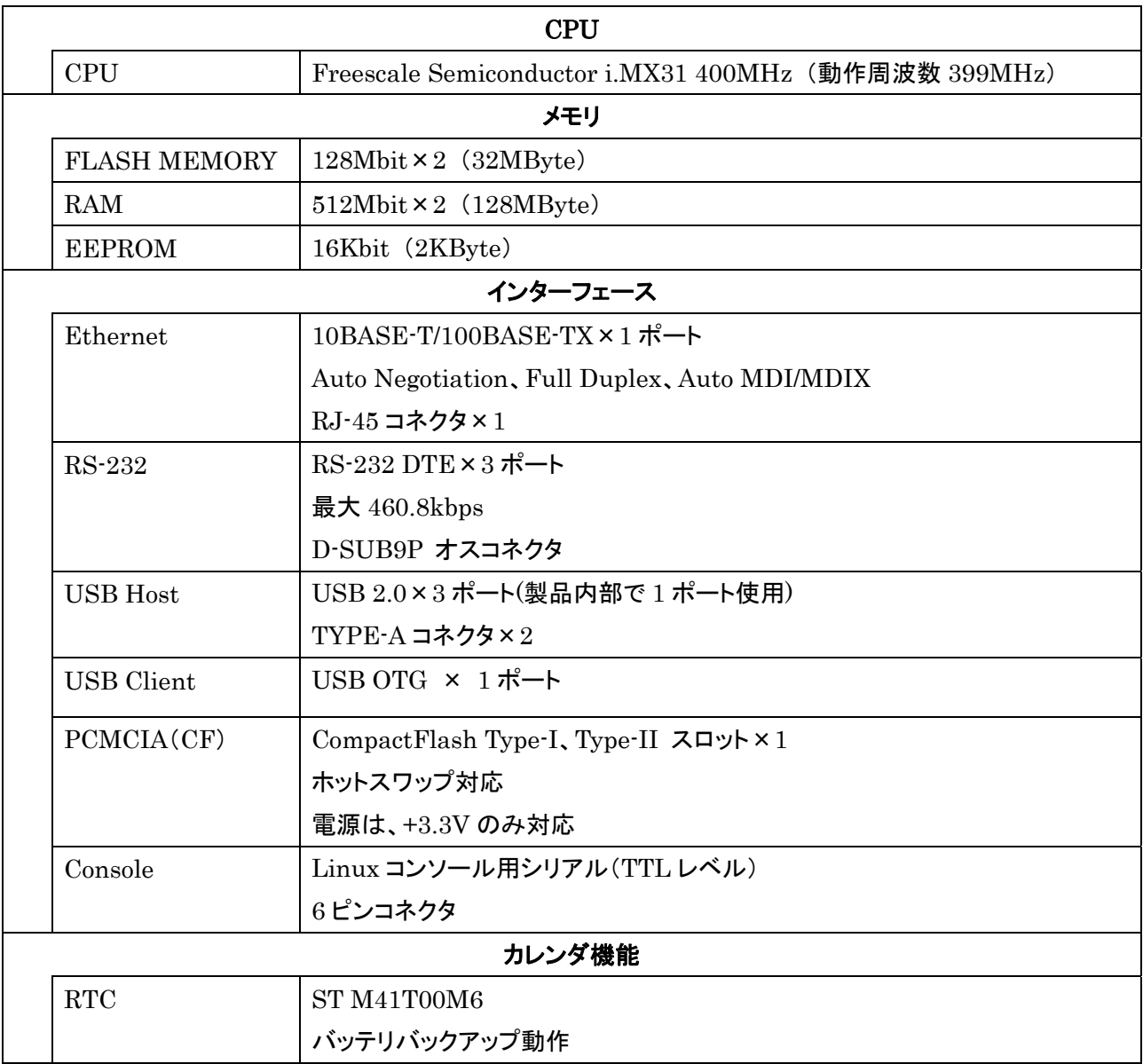

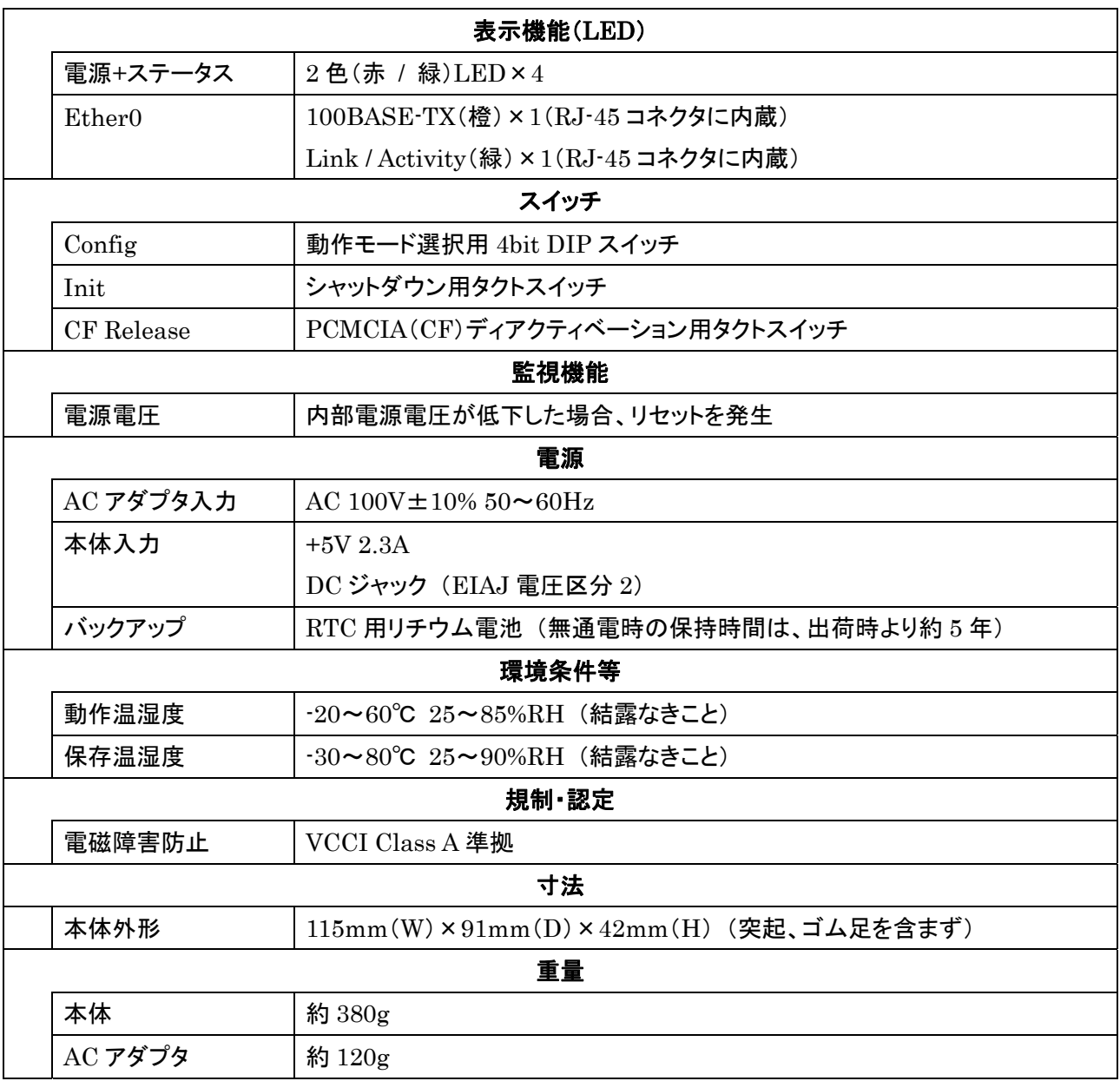

<span id="page-42-0"></span>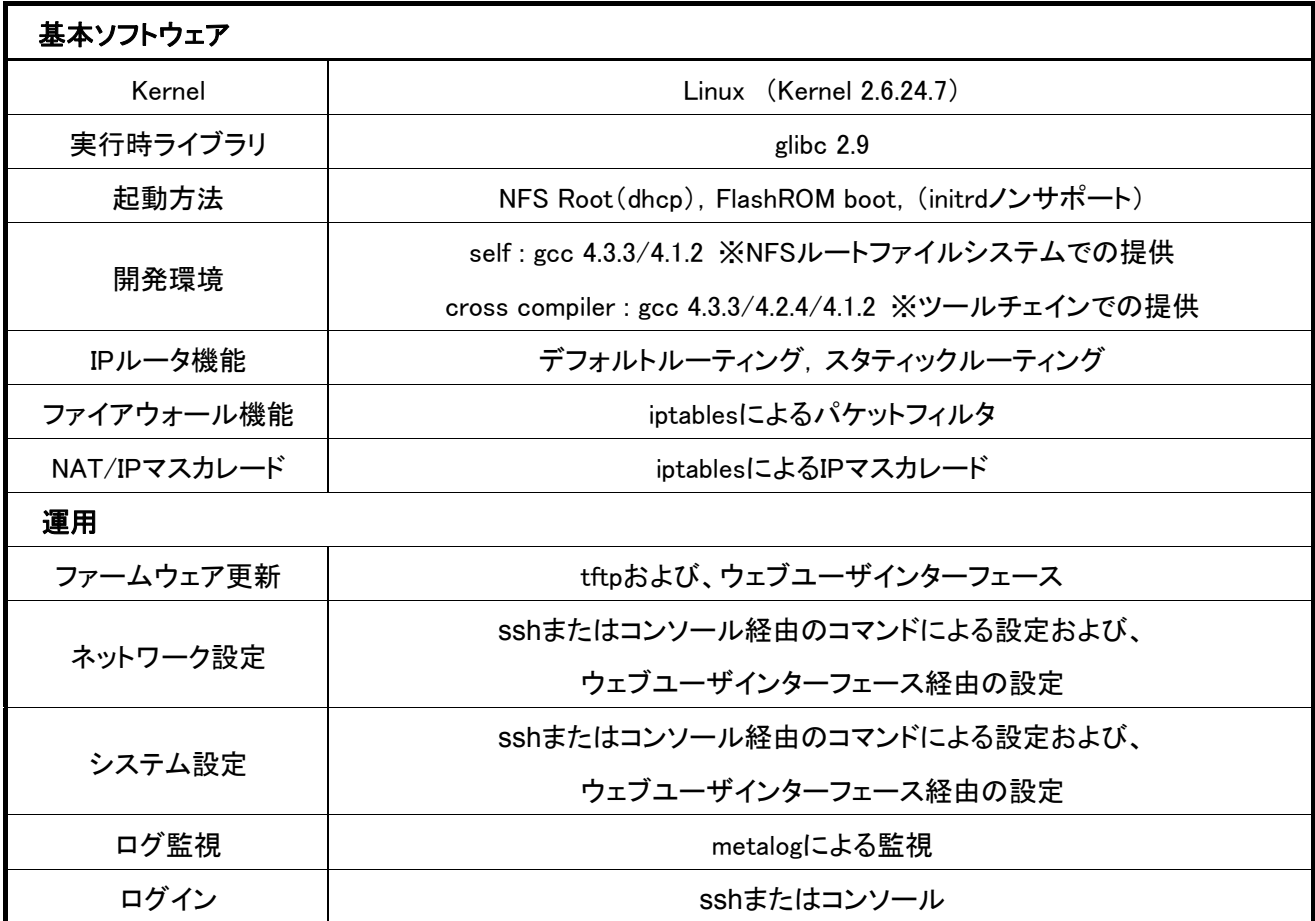

※以上の内容は2009年6月時点のものです。改良のため予告なく内容・仕様を変更することがあります。

## **7.2.** オープン・ソース・ソフトウェアのライセンスについて

本製品は、各種オープン・ソース・ソフトウェアを使用しており、各々のライセンス条件に従ってソース・コードの入 手、改変、再配布の権利があることをお知らせします。

オープン・ソースとしての性格上著作権による保証はなされていませんが、本製品については保証書記載の条 件により弊社による保証がなされています。

ライセンスについては弊社 Web 製品サポートページをご覧下さい。

MA-810 製品サポートページ http://www.centurysys.co.jp/support/ FutureNet MA-810 ユーザーズガイド Ver 1.0.1

2009 年 11 月版 発行 センチュリー・システムズ株式会社

Copyright© 2009 Century Systems Co., Ltd. All rights reserved.